## **How to Record your InteleViewer Screen**

You can now record you screen in InteleViewer to capture any issues that occur. This will assist InteleRAD when they are troubleshooting the issue we bring to their attention.

1. Click on Help and then Record Screen.

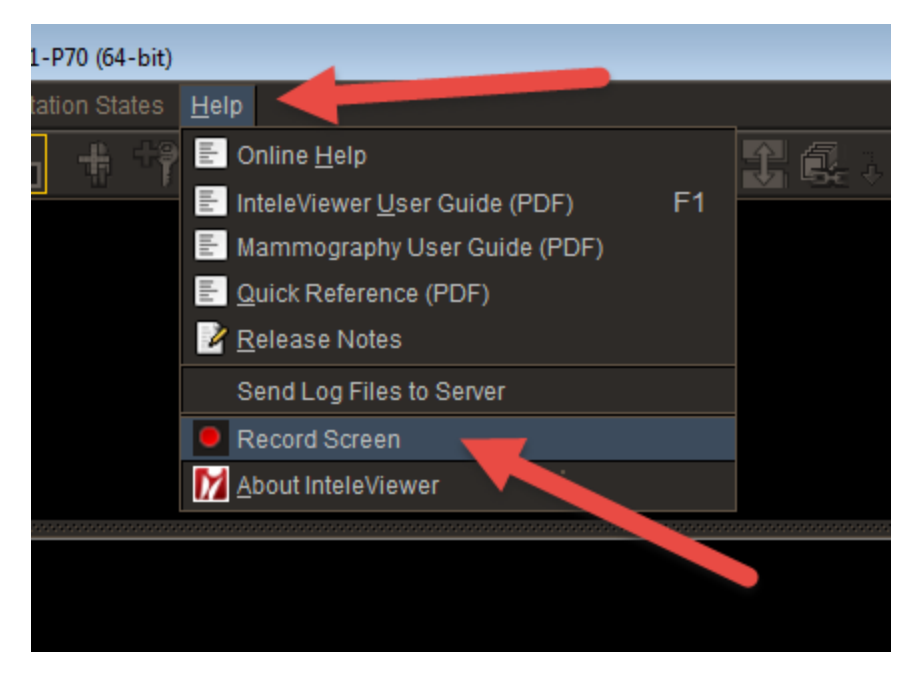

2. The screen have a gray over tone and a popup will appear. Select whether you want it to only record all the open InteleViewer windows (document page, patient/worklist page, and image viewing page) that are visible or all monitors. Then click Start Recording.

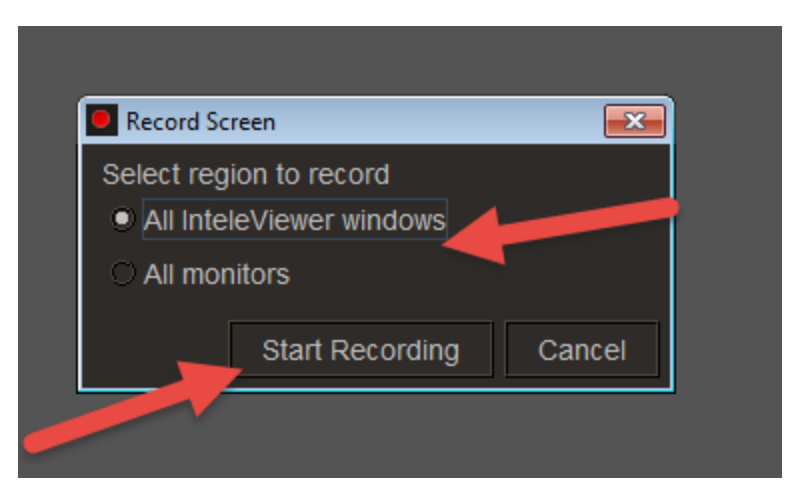

3. It will then start recording. You will see a red bar appear above you image viewing window. Take the steps that recreated the issue and feel free to use your mouse to

point out or circle things that are issues. Once you have recorded what you need click Stop Recording at the top of the screen.

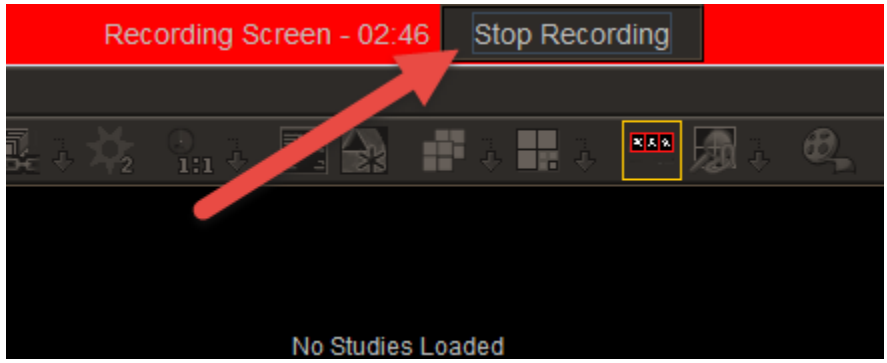

4. A screen will them pop up showing the beginning of the video and the monitors it recorded. You will see a yellow circle where your mouse moved. You can play the video if you wish to make sure it captured what you desired. There is a notes section that you can add additional information to. Just delete the existing text and type what you wish. If you do not like what if captured click Discard and record again. If you feel you captured what you needed and added notes click Send to server.

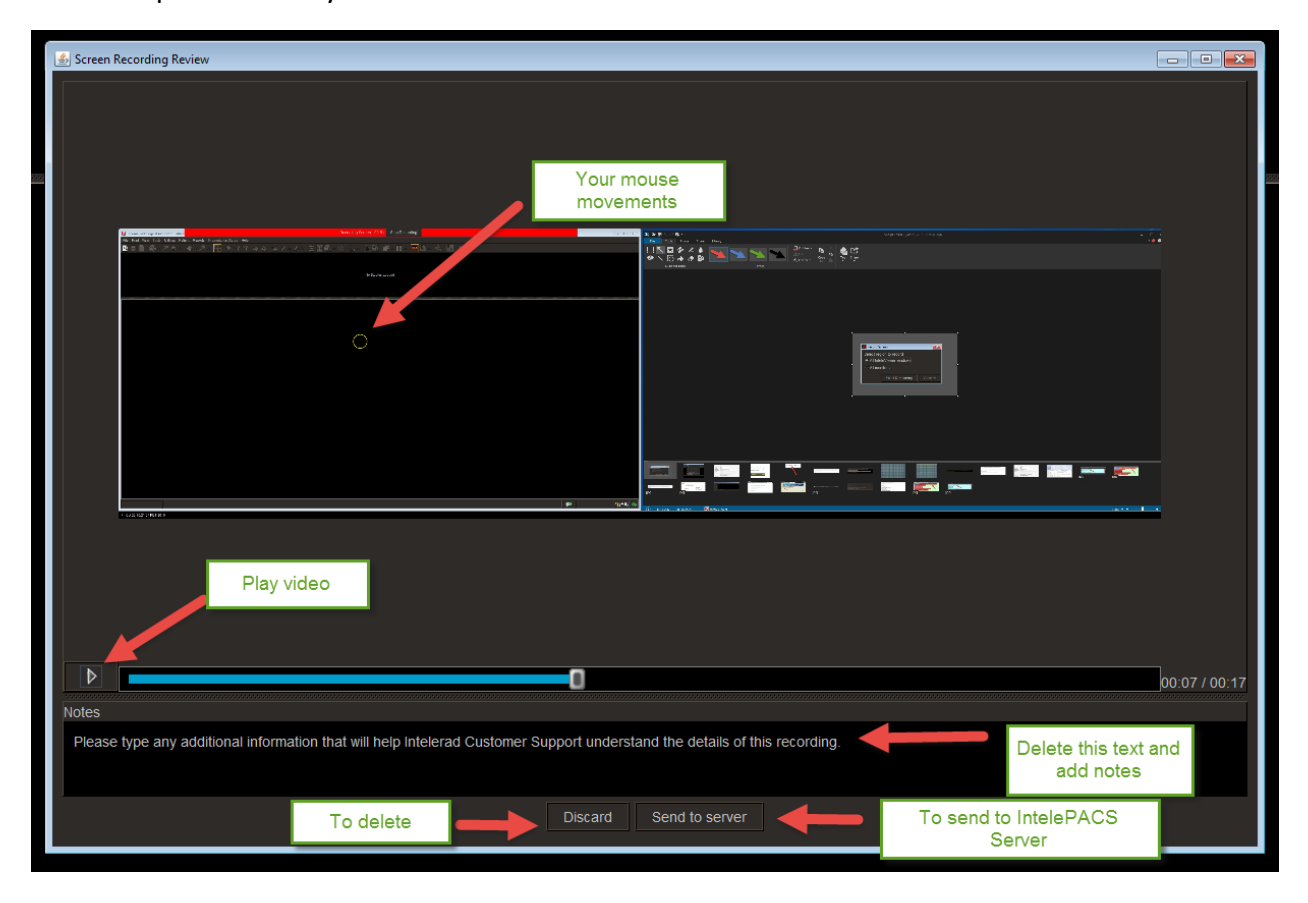

5. Once you click Send you server you will see a pop up asking you to verify if you want to send the recording, along with log files to the server. Click yes if that is what you want to do.

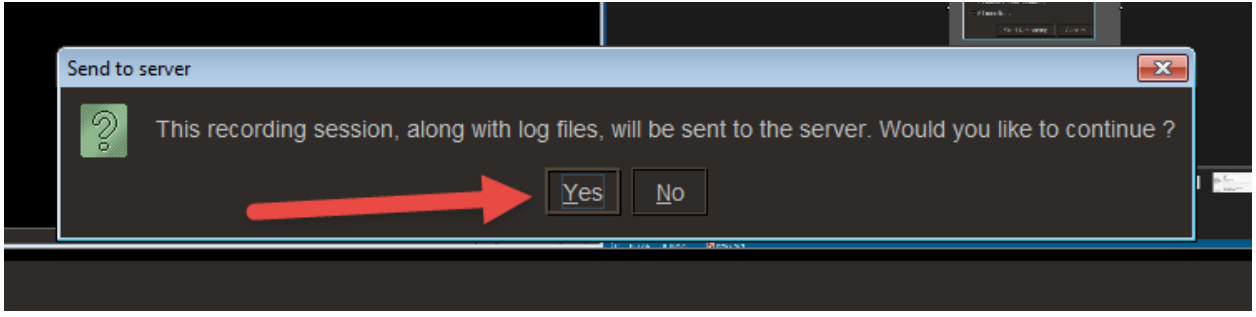

6. Make sure you notify someone in IT you have done this so we can let InteleRAD know to save the record and logs from the server for investigation.